## **Zaproszenie do zespołu poprzez podanie linku lub kodu zespołu**

Oprócz samodzielnego wpisania wszystkich członków zespołu, można również podać za pośrednictwem wiadomości e-mail **link do zespołu**. W tym celu otwieramy menu klikając przy nazwie zespołu i klikamy *pobierz link zespołu*

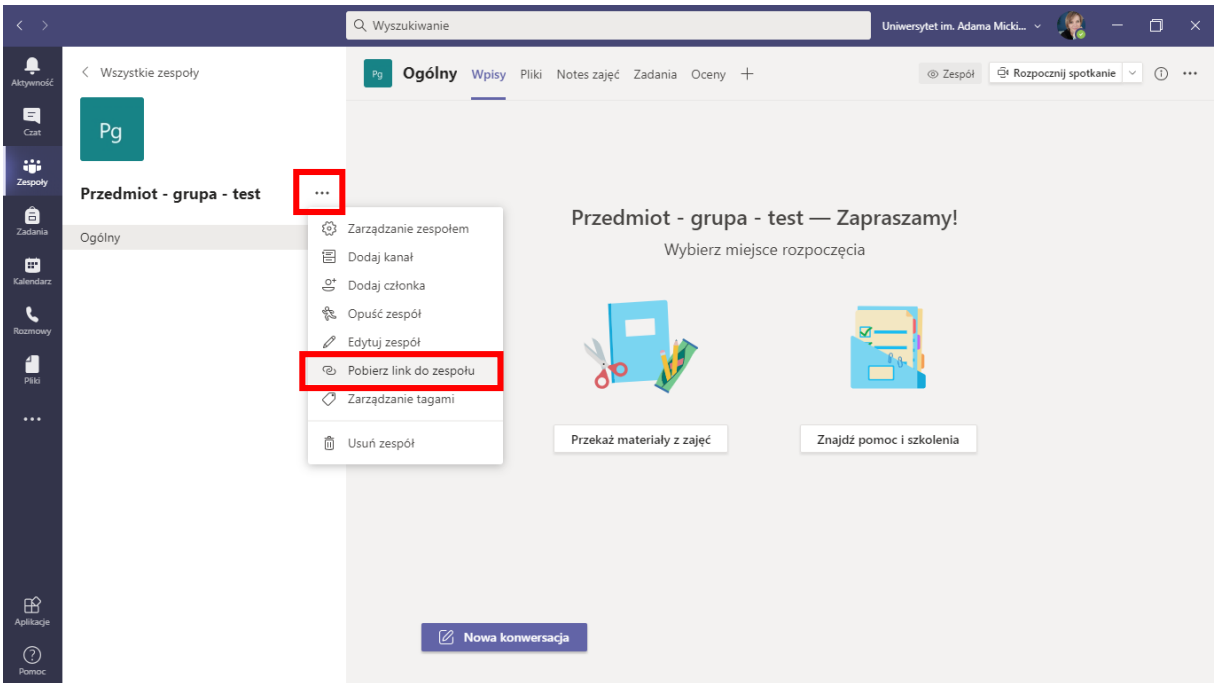

Link kopiujemy do schowka i możemy wkleić w dowolnym miejscy np. e-mail, strona internetowa itp. Jeśli osoby będą chciały dołączyć do zespołu, widoczne będą powiadomienia w zakładce *zarządzanie zespołem –* karta *oczekujące prośby.*

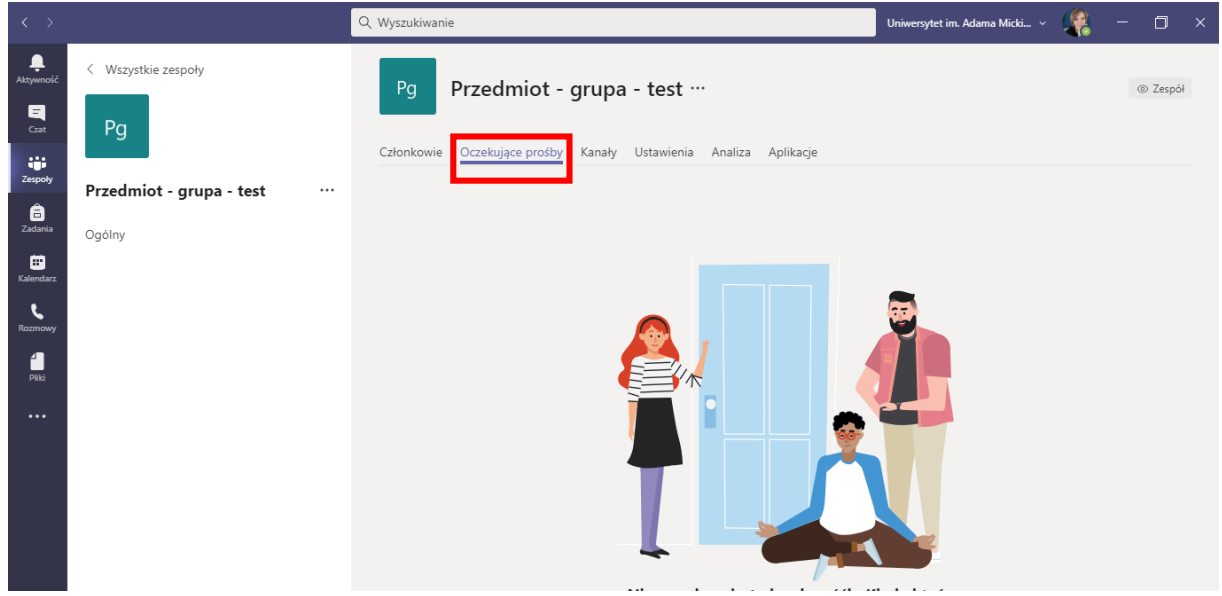

Jedną z najprostszych metod dodawania członków zespołu **jest wygenerowanie kodu zespołu** i podanie go uczestnikom. Wówczas nie trzeba wyszukiwać nazwisk osób, które chcemy dodać. Akceptacja uczestników również nie będzie wówczas potrzebna. Podanie kodu danej osobie jest równoznaczne z akceptacją przyjęcia uczestnika.

1. Otwieramy menu zespołu (trzy kropki przy nazwie) i klikamy *zarządzanie zespołem.*  Następnie wybieramy kartę *Ustawienia.*

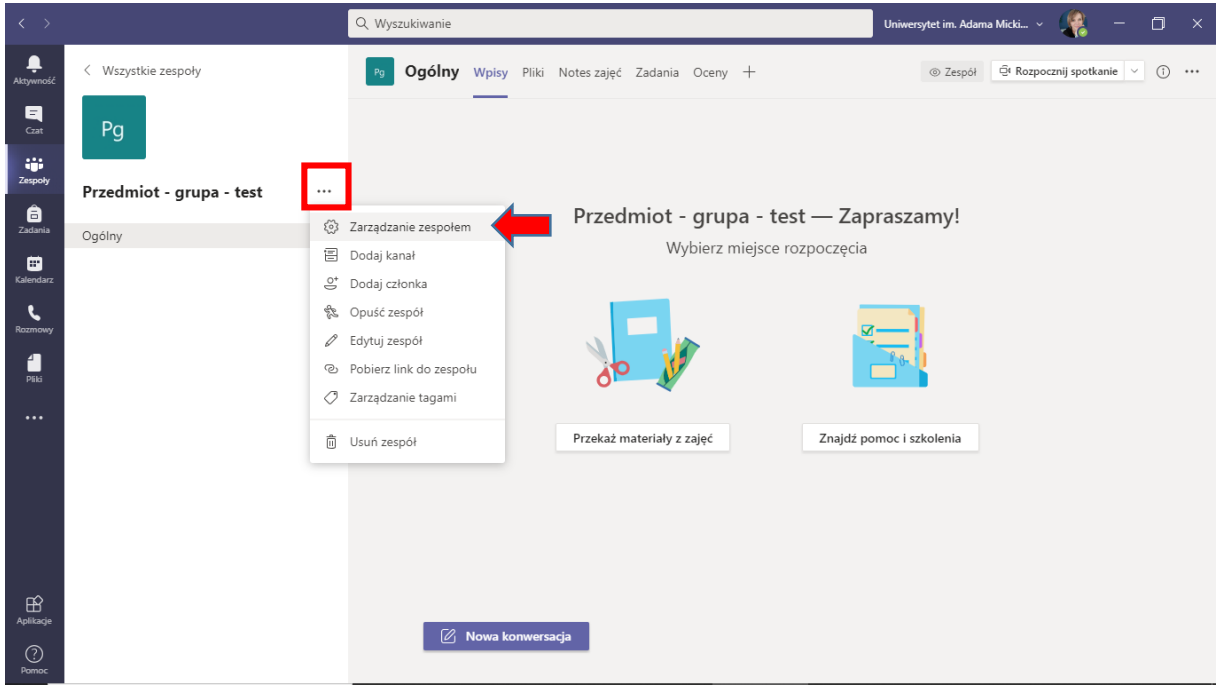

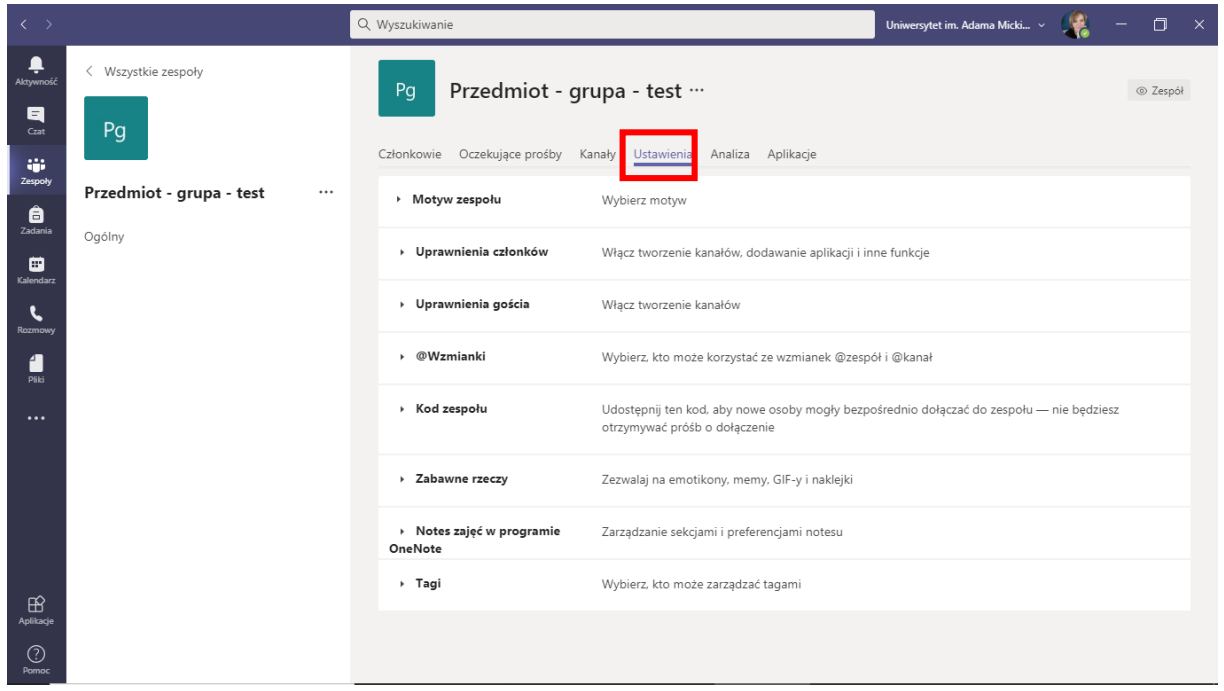

2. Wybieramy zakładkę *kod zespołu* i klikamy przycisk *wygeneruj*

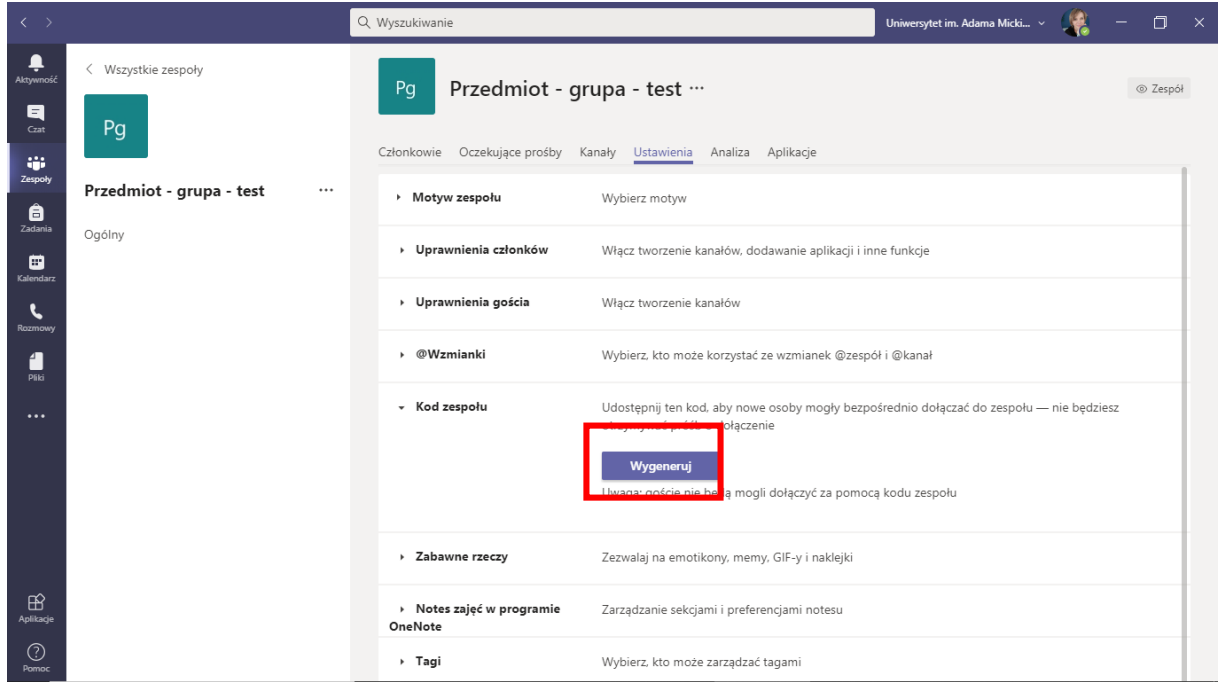

Wygenerowany kod możemy przekazać osobom, które zapraszamy. Uwaga: goście (osoby spoza organizacji) nie będą mogli dołączyć za pomocą kodu zespołu.